## Checkpoint Tip

## Applying Filters to your Search Results

Checkpoint provides you with the option to filter your search results by a variety of different categories. This will enable you to target key areas relevant to your research, group your results for quick review and exclude results that are not applicable. What filter options are available will depend on what type of content you are searching for.

## After running your search:

1. Locate the Filter your Search option in the left-hand panel of the Results page.

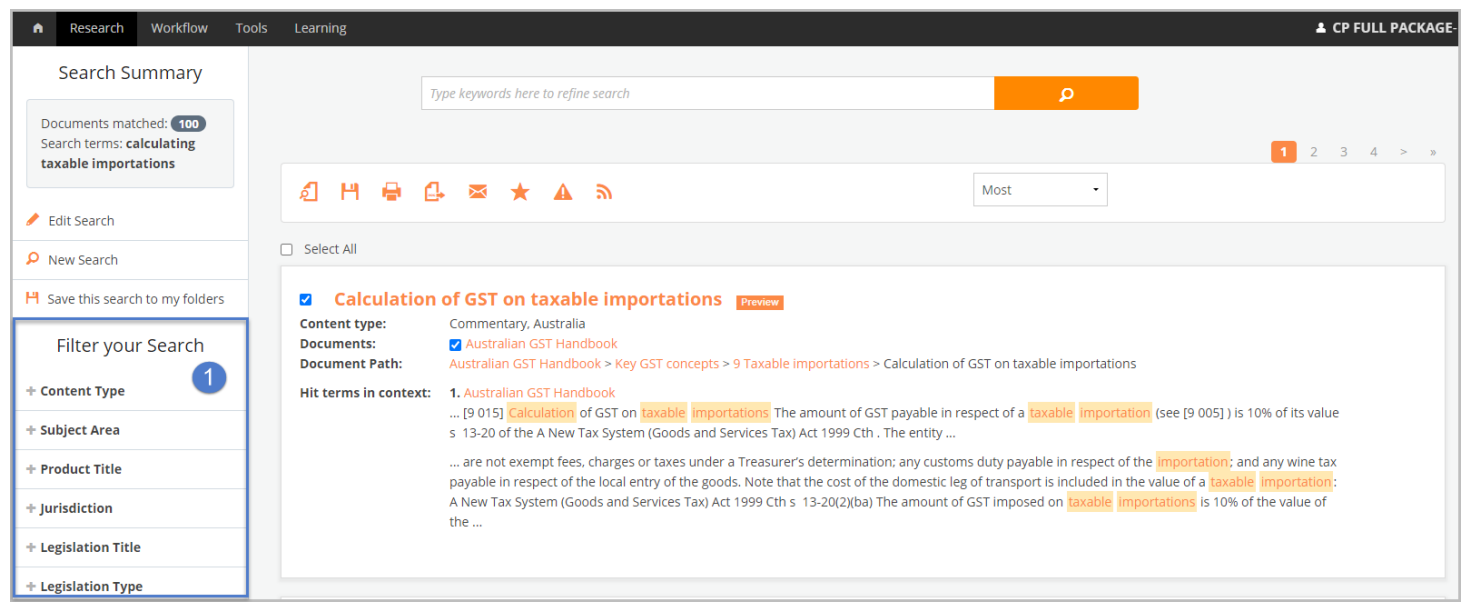

- 2. Click the preferred Filter option to view available groupings and the number of results included in each group
- 3. Click a group to view results, or
- 4. View results from multiple groups. Make your selections and click the Go button

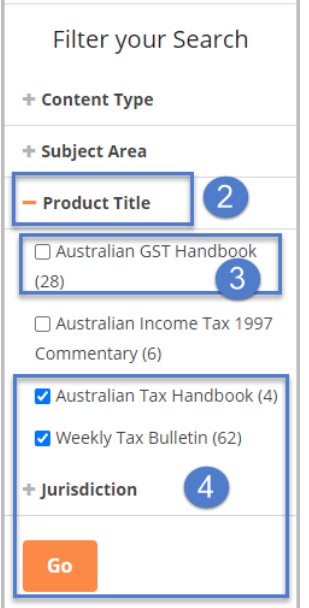

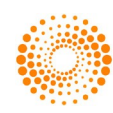

The Search Summary located in the left-hand panel will display the filters applied to the results.

5. Use the links here to return to the previous step or original results if required.

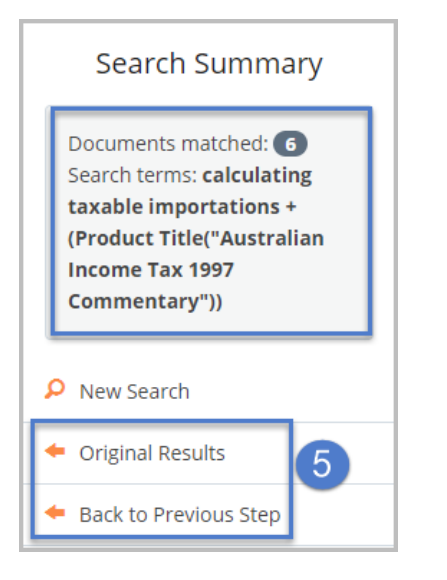

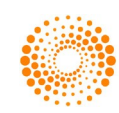